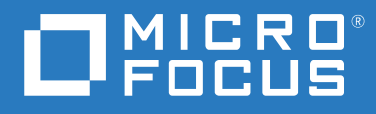

# ZENworks 2020 升級指南

**2019 年 10 月**

#### **法律聲明**

如需法律聲明、商標、免責聲明、擔保聲明、出口與其他使用限制、美國政府限制的權利、專利政策與 FIPS 法規 遵循的相關資訊,請參閱 <https://www.novell.com/company/legal/>。

#### **Copyright © 2008 - 2019 Micro Focus Software Inc. 版權所有。**

Micro Focus 及其關係企業和授權者 ( 統稱為 「 Micro Focus 」 ) 之產品與服務的保固,僅載於該項產品與服務隨附 的明確保固聲明中。本文中任何內容不得解釋為構成其他保固。對於本文中之技術或編輯錯誤或疏漏, Micro Focus 不負任何責任。本文資訊如有更動,恕不另行通知。

# **目錄**

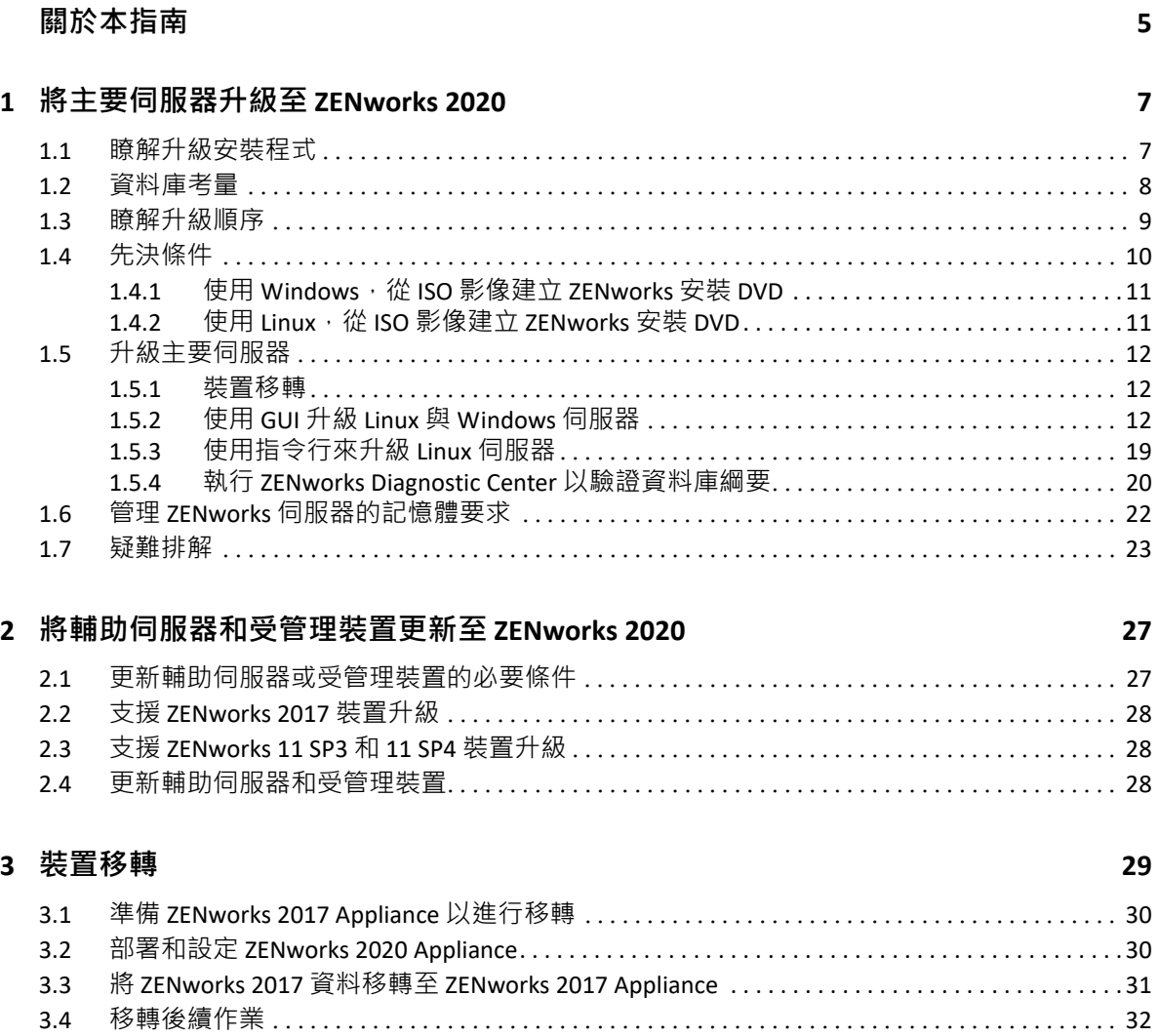

# <span id="page-4-0"></span>**關於本指南**

本指南介紹 ZENworks 2020 中新的增強功能,並提供可協助您成功升級至此版本的資訊。 本指南中的資訊是以下列方式編排:

- **◆ 第1章 [「將主要伺服器升級至](#page-6-2) ZENworks 2020」 (第7頁)**
- ◆ 第2章 [「將輔助伺服器和受管理裝置更新至](#page-26-2) ZENworks 2020」 (第 27 頁 )
- 第3章 [「裝置移轉」](#page-28-1) (第29頁)

#### **適用對象**

本指南的適用對象為 ZENworks 管理員。

#### **意見反應**

我們希望得到您對本手冊以及本產品隨附之其他文件的意見和建議。請使用線上文件每頁下 方的 「對此主題提供意見」連結。

#### **其他文件**

也可以透過 ZENworks 的其他支援文件 ( 有提供 PDF 與 HTML 格式 ) 來瞭解與實作本產品。如 需更多文件,請存取 [ZENworks](https://www.novell.com/documentation/zenworks-2020/) 文件網站。

# <span id="page-6-0"></span>1 <sup>1</sup> **將主要伺服器升級至 ZENworks 2020**

<span id="page-6-2"></span>如果主要伺服器使用的是 ZENworks 2017 或更新版本,您可以使用 ZENworks 2020 安裝媒體將 該主要伺服器直接升級至 ZENworks 2020。

如果升級安裝程式在升級過程中報告了下列任何問題,請導照建議的程序來解決問題:

- **不支援的 ZENworks 版本:**將所有主要伺服器升級至 ZENworks 2020. 請確定區域中的所有 主要伺服器均使用相同的 ZENworks 2017 Update x 版本。
- **不支援的作業系統:**將作業系統升級為受支援的版本。 如需已停產作業系統的詳細資訊,請參閱 《ZENworks 2020 系統要求》。

**附註:**如果您要將主要伺服器上的作業系統升級至某個主要版本,則需要先將伺服器升級至 ZENworks 2020,然後再升級作業系統。不過,如果您要將作業系統升級至某個次要版本,則 可依任意順序升級。

範例 1: 如果 SLES 12 SP3 裝置上已安裝 ZENworks 2017 Update x, 若要將裝置升級至 SLES 15, 則需要先將區域升級至 ZENworks 2020,然後再將裝置升級至 SLES 15。不過,您也可以先升 級至 SLES 12 SP4,然後再將伺服器升級至 ZENworks 2020。

範例 2:如果 Windows 2012 Server 上已安裝 ZENworks 2017 Update x,若要將裝置升級至 Windows 2016 Server,則需要先將區域升級至 ZENworks 2020,然後再將裝置升級至 Windows 2016 Server。

**重要:**請勿解壓縮 ISO 影像並用其來安裝 . 而是必須從安裝 DVD 執行安裝。

以下章節提供有關升級至 ZENworks 2020 的資訊:

- ◆ 第 1.1 [節 「瞭解升級安裝程式」](#page-6-1) ( 第 7 頁 )
- 第 1.2 節 「 資料庫考量 」 ( 第 8 頁 )
- ◆ 第 1.3 [節 「瞭解升級順序」](#page-8-0) ( 第 9 頁 )
- ◆ 第 1.4 [節 「先決條件」](#page-9-0) (第 10 頁)
- 第 1.5 [節 「升級主要伺服器」](#page-11-0) ( 第 12 頁 )
- ◆ 第 1.6 節 「 管理 ZENworks 伺服器的記憶體要求 」 ( 第 22 頁 )
- 第 1.7 節 「 疑難排解 」 ( 第 23 頁 )

## <span id="page-6-1"></span>**1.1 瞭解升級安裝程式**

◆ 如果您使用的是 Sybase 資料庫 · 安裝程式會先將資料庫從 Sybase 移轉至 PostgreSQL 資料 庫,然後再將您的區域升級至 ZENworks 2020。

如需詳細資訊,請參閱 《[Database Migration from Sybase to PostgreSQL](https://www.novell.com/documentation/zenworks-2020/zen_sybase_postgre_migration/data/zen_sybase_postgre_migration.html)》 ( 將資料庫從 Sybase 移轉至 PostgreSQL)。

- ◆ 升級主要伺服器上 ZENworks 2017 Configuration Management 的所有元件,包括 Configuration Management、Asset Management、Asset Inventory、Endpoint Security Management 和 Patch Management。
- ◆ 升級 ZENworks 資料庫和稽核資料庫。此過程在升級第一個伺服器時進行。
- ◆ 將第一個伺服器升級至 ZENworks 2020 後,可以使用系統更新將受支援版本的 ZENworks 輔助伺服器和受管理裝置升級至 ZENworks 2020。

在第一個主要伺服器上完成升級所需的時間視資料庫中的資料大小而定。如果主要伺服 器使用的是 Microsoft SQL 或 Oracle 資料庫 · 並且升級時需要在該資料庫中清除 200,000 個以上的記錄,則升級安裝程式會提供一個選項用於在升級之前剪除該資料庫。如需更 多資訊,請參閱[「資料庫清除」](#page-14-0) (第15頁)。

## <span id="page-7-0"></span>**1.2 資料庫考量**

將 ZENworks 2017 升級至 ZENworks 2020 之前, 請考量以下準則:

◆ 如果您使用的是 Sybase 資料庫,請務必將資料庫移轉至 PostgreSQL 資料庫。

如需詳細資訊, 請參閱 《[Database Migration from Sybase to PostgreSQL](https://www.novell.com/documentation/zenworks-2020/zen_sybase_postgre_migration/data/zen_sybase_postgre_migration.html)》 ( 將資料庫從 Sybase 移轉至 PostgreSQL)。

• 如果您使用的是外部資料庫,需要先將該外部資料庫升級或移轉到支援的最新版本,然 後再升級主要伺服器。

**附註:**如果 ZENworks 資料庫設定為與 Microsoft SQL Server 較舊版本 ( 例如 2005) 相容的 層級,則應將其設定為 SQL Server 的最新受支援版本。

如需受支援資料庫版本的詳細資訊,請參閱 《ZENworks 伺服器安裝》指南中的 「資料 庫要求」。

- ◆ (建議)根據環境中的裝置數量選取資料庫類型:
	- ◆ 對於裝置數量最多為 5,000 部的環境,請使用內嵌式 PostgreSQL
	- ◆ 對於裝置數量最多為 20,000 部的環境,請使用遠端 PostgreSQL。
	- ◆ 對於最多包含 40,000 部裝置的環境,請使用 MS SQL 或 Oracle。
	- ◆ 對於包含 40,000 個以上裝置的環境, 請使用 Oracle Enterprise 版本 ( 含分割功能 ) · 如 需分割功能的資訊,請參閱 《ZENworks 伺服器安裝》指南中的「 含分割功能的 Oracle Enterprise」。

如果現有資料庫不符合建議的條件,請在完成升級後移轉現有資料庫。

• 若要升級資料庫,您可以在執行資料庫的同一部裝置上升級該資料庫,也可以使用協力 廠商升級安裝程式移轉資料庫。 如果您使用的是內嵌式 PostgreSQL 資料庫,ZENworks 升級安裝程式將會升級並重建該資 料庫。

**附註:**請確定代管內嵌式 PostgreSQL 資料庫的伺服器上有所需的可用空間,即相當於資 料庫檔案的⼤⼩。

- 您只能升級到同一個資料庫的更高版本。無法使用升級安裝程式從一個資料庫移轉為另 ⼀個資料庫。
- ◆ 對於所有外部資料庫,請先停止所有其他主要伺服器上的 ZENworks 服務,然後再執行資 料庫升級。
- ◆ 重要:如果您使用的是 Microsoft SQL Server 資料庫 · 在升級區域之前 · 請確定預設資料 庫綱要 DBO 中有可用資料庫表。如果預設資料庫綱要 DBO 中不存在 ZENworks 資料庫 表,則為了避免發生任何問題,請聯絡 Micro Focus Customer Center。

若要確定資料庫綱要的情況,請在 Microsoft SQL 資料庫中執行以下查詢: SELECT distinct(SCHEMA\_NAME(schema\_id)) as OWNER FROM sys.objects WHERE type='U'

## <span id="page-8-0"></span>**1.3 瞭解升級順序**

請務必依照以下順序執行 ZENworks 2020 升級任務:

**1. 升級作業系統:**如果 ZENworks 不支援裝置上安裝的作業系統,請將作業系統升級至受支 援的最新版本。

如需受支援作業系統的詳細資訊,請參閱 《ZENworks 2020 系統要求》。

**附註:**如果您要將主要伺服器上的作業系統升級至某個主要版本,則需要先將伺服器升 級至 ZENworks 2020 · 然後再升級作業系統。不過,如果您要將作業系統升級至某個次要 版本,則可依任意順序升級。

範例 1: 如果 SLES 12 SP3 裝置上已安裝 ZENworks 2017 Update x, 若要將裝置升級至 SLES 15,則需要先將區域升級至 ZENworks 2020, 然後再將裝置升級至 SLES 15。不過, 您也 可以先升級至 SLES 12 SP4,然後再將伺服器升級至 ZENworks 2020。

範例 2:如果 Windows 2012 Server 上已安裝 ZENworks 2017 Update x,若要將裝置升級至 Windows 2016 Server,則需要先將區域升級至 ZENworks 2020,然後再將裝置升級至 Windows 2016 Server。

**重要:**執行升級之前,請務必備份資料與證書資訊。

**2. 升級 ZENworks:**將 ZENworks 升級至最新版本。

ZENworks 2020 升級分兩步執行:

- a. 如果您使用的是 Sybase 資料庫, 請將資料庫從 Sybase 移轉至 PostgreSQL。
- b. 將區域升級至 ZENworks 2020。
- ZENworks 2020 升級安裝程式只能升級執行該程式的伺服器。
- ◆ 重要: 如果您使用的是内嵌式 PostgreSQL 資料庫, 請先升級代管該資料庫的裝置, 然後再升級其他主要伺服器。

**附註:**將第⼀個主要伺服器升級至 ZENworks 2020 後,必須將所有其他伺服器升級至 ZENworks 2020。

◆ 當您首次在管理區域中執行升級時﹐一次只能升級一個主要伺服器。之後﹐對其他 主要伺服器的升級可以同時進行,也可以依照任意順序進行。 升級第一個主要伺服器時,必須停止所有其他主要伺服器上的 ZENworks 服務。在升 級其他主要伺服器的過程中,必須停止尚未升級之伺服器上的服務。如果不停止這 些服務,資料庫可能會受到影響。

**附註:**綱要與授權資訊只在升級第⼀個主要伺服器時進行更新,升級後續伺服器時 不再更新。

◆ 您必須先升級主要伺服器, 然後再升級區域中的輔助伺服器和代理程式。

**重要:**升級區域中的其他主要伺服器時,請確定升級的第⼀個主要伺服器上正在執 行 Novell ZENworks Server 服務。如果區域使用了內嵌式 PostgreSQL , 則升級的第一 個主要伺服器上必須正在執行內嵌式 PostgreSQL 服務。

◆ 如果您在使用 ZENworks Reporting, 請務必在將區域升級至 ZENworks 2020 之後重新 設定 ZENworks Reporting。如需詳細資訊,請參閱 《ZENworks Reporting Appliance 部 署和管理參考》中的 「重新設定 ZENworks Reporting Appliance」。

## <span id="page-9-0"></span>**1.4 先決條件**

當您首次在管理區域中將主要伺服器升級至 ZENworks 2020 時,請先完成以下任務,然後再 執行升級︰

請確認要升級至 ZENworks 2020 的主要伺服器符合 ZENworks 2020 系統的所有要求。

如需詳細資訊,請參閱 《*ZENworks* 伺服器安裝》中的 「資料庫要求」。

- 備份 ZENworks 資料庫。
- ◆ 在第一部主要伺服器上完成升級所需的時間視平資料庫中的資料大小而定。如果要升級 的第一個主要伺服器位於使用 Microsoft SQL 或 Oracle 資料庫的裝置上,請在測試環境 ( 其伺服器資料與線上環境中的資料類似 ) 中執行升級。這是為了計算線上伺服器的中斷 時間。
- ◆ 確定在升級第一個主要伺服器期間,不會出現很高的 CPU 使用率或記憶體使用率。
- ◆ 停止所有未升級之主要伺服器上的所有 ZENworks 服務,以免資料庫在升級期間被存取。 否則,可能會導致資料庫變為無法復原狀態。
	- 如需停止 ZENworks 服務的資訊:
		- **在 Windows 主要伺服器上:**請參閱 《*ZENworks Primary Server and Satellite Reference*》 (ZENworks 主要伺服器與輔助伺服器參考 ) 中的 「ZENworks Services on a Windows Server」 (Windows 伺服器上的 ZENworks 服務 )。
		- **在 Linux 主要伺服器上:**請參閱 《*ZENworks Primary Server and Satellite Reference*》 (ZENworks 主要伺服器與輔助伺服器參考 ) 中的 「ZENworks Services on a Linux Server」 (Linux 伺服器上的 ZENworks 服務 )。

當您升級第一個伺服器時,可以使用系統更新將 ZENworks 輔助伺服器和受管理裝置升級 至 ZENworks 2020。

- ◆ 確定代管資料庫的伺服器正在執行,並且有一個處於使用中狀態的資料庫。
- ◆ 在 Linux 主要伺服器上,請確定在升級之前,c3p0 以及 ZENLoader 和 ZENServer 的休眠記 錄處於停用狀態。如需詳細資訊,請參閱 [TID 7015032](https://www.novell.com/support/kb/doc.php?id=7015032) (https://www.novell.com/support/ kb/doc.php?id=7015032)。
- 確定伺服器與資料庫上的時間已同步 (偏差必須小於 2 分鐘 ) ·

**附註:**

- ◆ 如果偏差大於 2 分鐘且小於 24 小時,則升級過程中會顯示警告訊息。
- ◆ 如果偏差大於 24 小時,則會顯示錯誤訊息。
- 確定 Windows 主要伺服器上已安裝且正在執行 Windows Installer 4.5 或更新版本。
- ◆ 確定升級過程中所有固定連接埠處於閒置狀態。如果固定連接埠被阻擋,升級將無法繼 續。如需連接埠的清單,請參閱 《*ZENworks Primary Server and Satellite Reference*》 (ZENworks 主要伺服器與輔助伺服器參考 ) 中的 「TCP and UDP Ports Used by ZENworks Primary Servers」 (ZENworks 主要伺服器使用的 TCP 和 UDP 連接埠 )。
- ◆ 如果您是透過下載 ISO 影像取得 ZENworks 升級軟體 · 請執行以下一項操作來建立升級 DVD:
	- ◆ 「使用 Windows · 從 ISO 影像建立 [ZENworks](#page-10-0) 安裝 DVD」 (第11頁)
	- ◆ 「使用 Linux,從 ISO 影像建立 [ZENworks](#page-10-1) 安裝 DVD 」( 第 11 頁 )

**重要:**請勿解壓縮 ISO 影像並用其來升級 ZENworks。

#### <span id="page-10-0"></span>**1.4.1 使用 Windows,從 ISO 影像建立 ZENworks 安裝 DVD**

- 1 從 [Micro Focus](https://download.microfocus.com/index.jsp) 下載網站下載 ZENworks 升級 ISO 影像,並將其存放於 Windows 裝置上的 暫存位置。
- **2** 將 ISO 影像燒錄至 DVD。

### <span id="page-10-1"></span>**1.4.2 使用 Linux,從 ISO 影像建立 ZENworks 安裝 DVD**

- **1** 從 [Micro Focus](https://download.microfocus.com/index.jsp) 下載網站下載 ZENworks 升級 ISO 影像,並將其存放於 Linux 裝置上的暫存 位置。
- **2** 使用以下指令裝上 ISO 影像:

mount -o loop /*tempfolderpath*/*isoimagename*.iso *mountpoint*

以暫存資料夾的路徑取代 *tempfolderpath*、以 ZENworks ISO 檔名取代 *isoimagename*,並 以要裝上此影像之檔案系統位置的路徑取代 *mountpoint*。*mountpoint* 所指定之路徑必須 已經存在。

例如:

mount -o loop /zcm11/ZCM11upgr.iso /zcm11/upgrade

## <span id="page-11-0"></span>**1.5 升級主要伺服器**

您可以使用圖形使用者介面 (GUI) 程式或指令行 ( 僅限於 Linux) 進行升級。

- 第 1.5.1 [節 「裝置移轉」](#page-11-1) ( 第 12 頁 )
- ◆ 第 1.5.2 節 「使用 GUI 升級 Linux 與 [Windows](#page-11-2) 伺服器」 (第 12 頁)
- ◆ 第 1.5.3 [節 「使用指令行來升級](#page-18-0) Linux 伺服器」 (第 19 頁)
- ◆ 第 1.5.4 節 「執行 [ZENworks Diagnostic Center](#page-19-0) 以驗證資料庫綱要」 ( 第 20 頁 )

#### **重要:**

請勿使用 ZENworks 系統更新將主要伺服器升級至 ZENworks 2020。

在 Windows 裝置上升級 ZENworks 伺服器之前,請執行 Windows Update, 以確定所有可 用更新均已安裝。然後停用 Windows Update,以確保在裝置上升級 ZENworks 伺服器時 再沒有其他更新。您可以在升級 ZENworks 之後啟用 Windows Update。

◆ 停用 Linux Update,以確定在裝置上升級 ZENworks 伺服器時,裝置上不再有任何更新。

#### <span id="page-11-1"></span>**1.5.1 裝置移轉**

若要將 ZENworks 2017 Update x Appliance 移轉至 ZENworks 2020 Appliance, 請參[閱第](#page-28-1) 3 章 [「裝置移轉」](#page-28-1) ( 第 29 頁 )。

#### <span id="page-11-2"></span>**1.5.2 使用 GUI 升級 Linux 與 Windows 伺服器**

如果符合第 1.4 [節 「先決條件」](#page-9-0) ( 第 10 頁 ) 中所述的所有先決條件, 請在要升級至 ZENworks 2020 的主要伺服器上執行以下程序:

- <span id="page-11-3"></span>**1** 若要啟動 ZENworks 升級程式︰
	- ◆ Linux : 開啟 Linux 終端機,並瀏覽至 ZENworks 2020 安裝媒體的根目錄,然後輸入 sh setup.sh 指令。
	- ◆ Windows : 執行下列其中一項操作:
		- ◆ 瀏覽至 ZENworks 2020 安裝媒體的根目錄,然後連按兩下 setup.exe。
		- ◆ 開啟 DOS 視窗並瀏覽至 ZENworks 2020 安裝媒體的根目錄, 然後輸入 setup.exe 指令。
- **2** 升級過程中,請參閱表格 1-1 [「升級資訊」](#page-13-0) ( 第 14 頁 ),以瞭解關於升級資料的詳細資 料。

如果使用 GUI 升級,也可以按一下「說明」按鈕,取得類似資訊。

- **3** 在 Windows 裝置上執行以下動作:
	- 如果選取了自動重新開機 ( 在升級期間選取了 **「是,重新啟動系統」**選項;請參閱 [「重新啟動伺服器](#page-15-0) ( 僅適用於 Windows) 」 ( 第 16 頁 )) · 則在開機程序完成且服務啟 動後,繼續執行[步驟](#page-13-1) 5。
	- ◆ 如果您選擇了手動重新開機 ( 在升級期間選取了否, 稍後再自行重新啟動系統選項; 請參閱 [「重新啟動伺服器](#page-15-0) ( 僅適用於 Windows) 」 ( 第 16 頁 )) · 請等待升級完成且服 務啟動,以便[在步驟](#page-12-0) 4 中進行驗證。
- <span id="page-12-0"></span>4 當升級完成並且 ZENworks 服務重新啟動後,執行以下其中一項操作來驗證 ZENworks 2020 是否正在執行︰
	- **使用 GUI 檢查 Windows 服務:**

在伺服器上,按⼀下 **「開始」**,選取 **「管理員工具」** > **「服務」**,然後查閱 **「Novell ZENworks Loader」**與 **「Novell ZENworks Server」**服務的狀態。

如果服務並未執行,請將其啟動。在 **「Novell ZENworks Server」**服務上按⼀下右鍵, 選取 **「啟動」**,並在 **「Novell ZENworks Loader」**服務上按⼀下右鍵,然後選取 **「啟 動」**。

另外,您可以對 Novell ZENworks Server 使用重新啟動選項來停止所有相關的服務,這 樣會使它們停止然後再依正確順序啟動,其中包括 **Novell ZENworks Loader**。

**啟動 ZENworks 控制中心 :** 

在網路中任意裝置的網頁瀏覽器中輸入以下 URL, 以開啟 ZENworks 控制中心: https:// 主要伺服器的 *DNS* 名稱或 *IP* 位址 *:* 埠號碼 /zenworks

**使用特定服務指令檢查 Linux 服務︰**

在伺服器上,執行下列指令:

/etc/init.d/novell-zenserver status

/etc/init.d/novell-zenloader status

對 SLES 12 或更新版本的伺服器執行以下指令:

systemctl status novell-zenserver

systemctl status novell-zenloader

如果服務未執行,請執行下列指令,啟動 ZENworks 服務:

/etc/init.d/novell-zenserver start

/etc/init.d/novell-zenloader start

**使用組態指令檢查 Linux 服務:**

在伺服器上,執行下列指令:

/opt/novell/zenworks/bin/novell-zenworks-configure -c SystemStatus

ZENworks 服務及其狀態將會顯示。

若要啟動服務,請執行下列指令:

/opt/novell/zenworks/bin/novell-zenworks-configure -c Start

<span id="page-13-1"></span>5 若要升級另一部主要伺服器,請從[步驟](#page-11-3) 1 重複。

**重要:**請重複以上步驟,直到管理區域中的所有主要伺服器都完成升級為止。

**附註:**如果您在使用 ZENworks Reporting,請務必在將區域升級至 ZENworks 2020 之後重新設 定 ZENworks Reporting · 如需詳細資訊, 請參閱 《ZENworks Reporting Appliance 部署和管理參 考》中的 「重新設定 ZENworks Reporting Appliance」。

[表格](#page-13-0) 1-1( 第 14 頁 ) 提供了有關從 ZENworks 2017 Update x 升級至 ZENworks 2020 的升級資訊。

<span id="page-13-0"></span>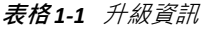

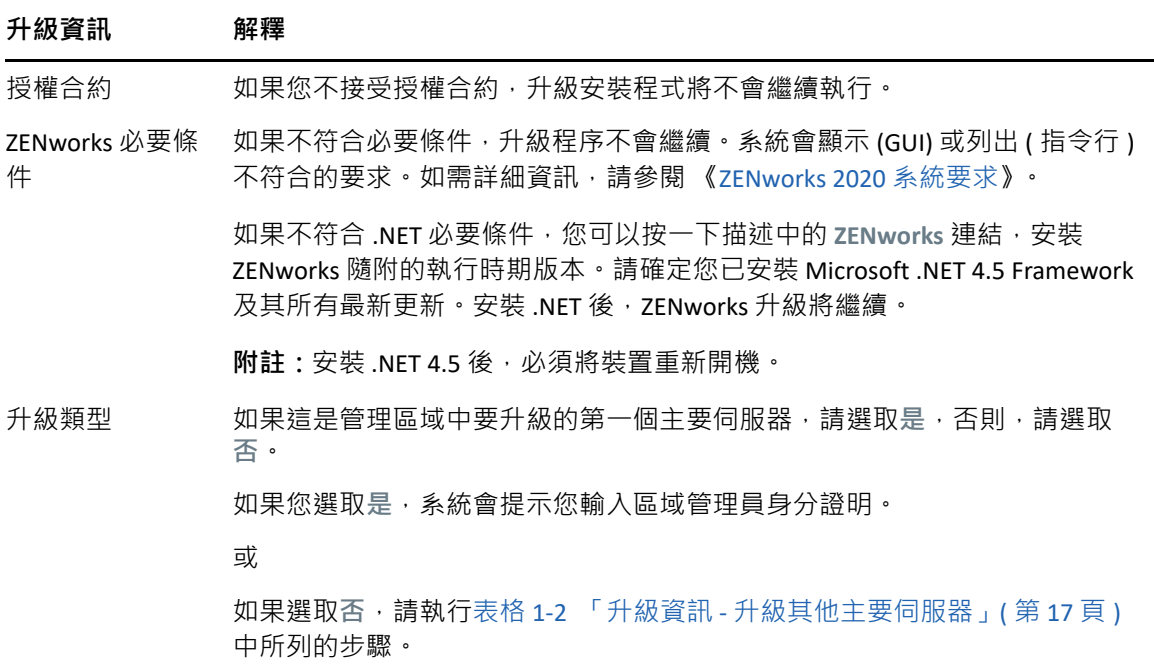

<span id="page-14-0"></span>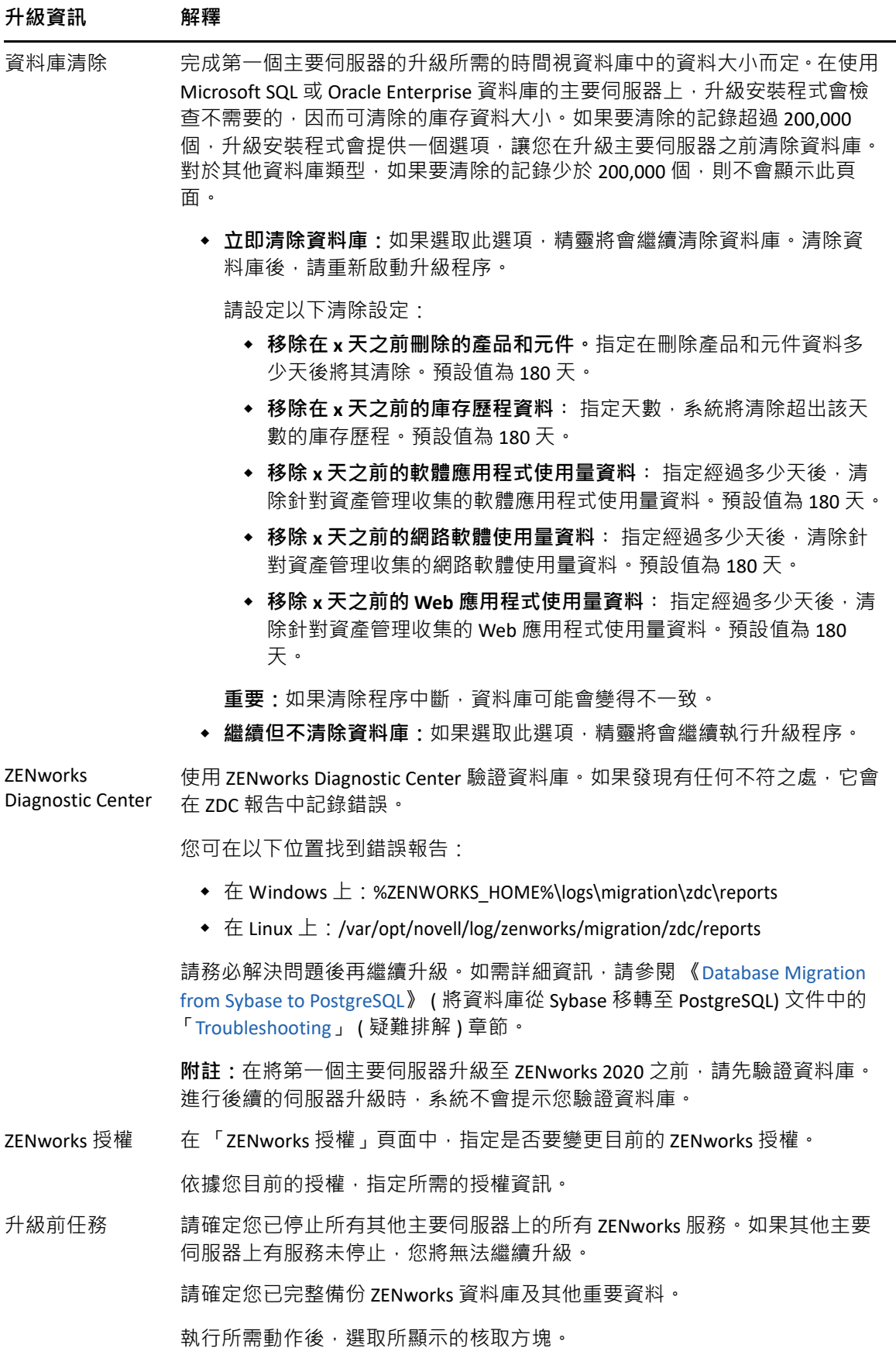

<span id="page-15-0"></span>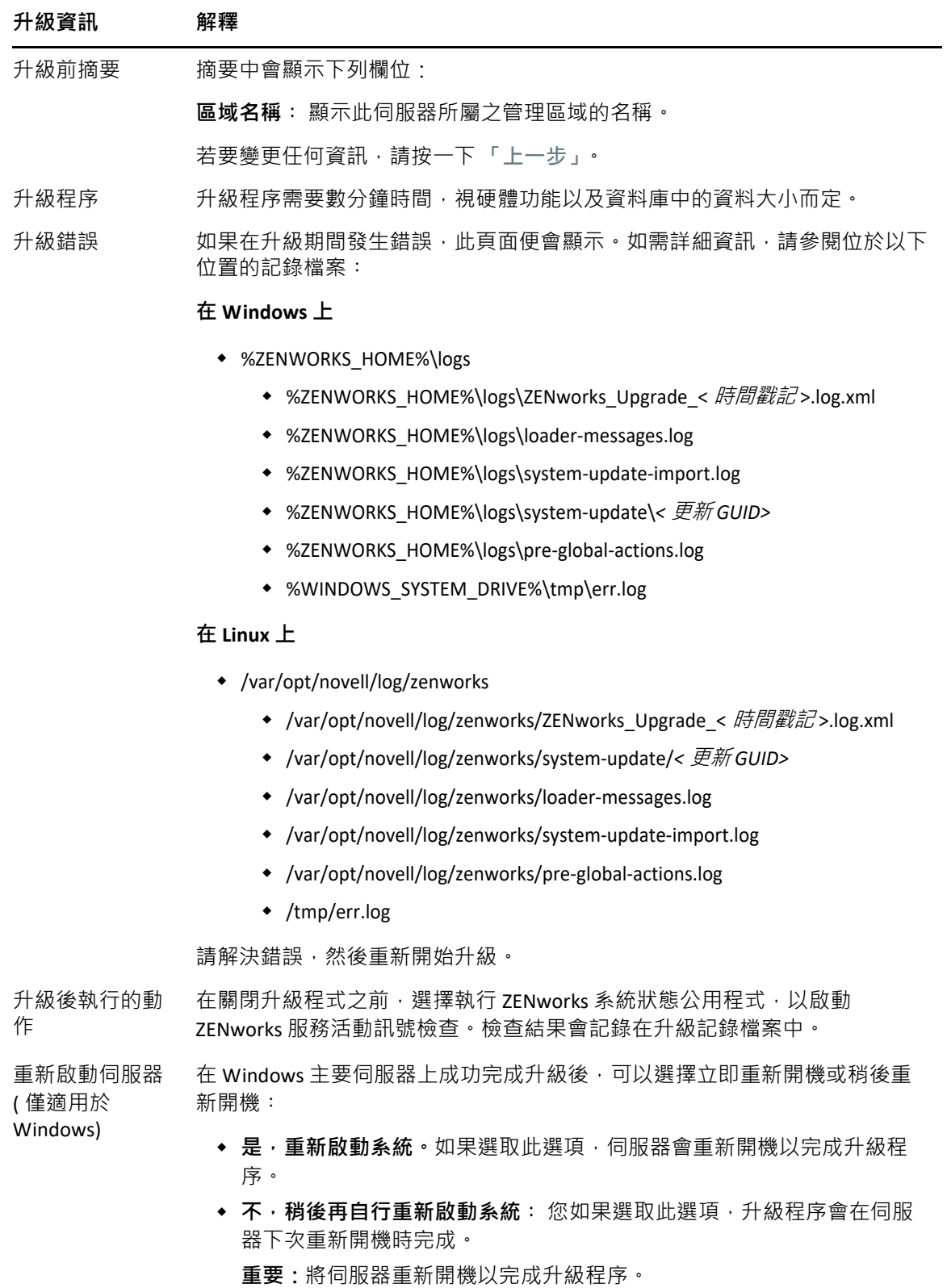

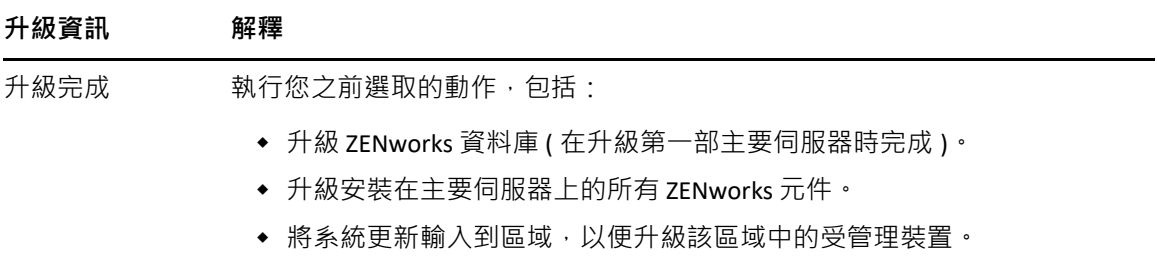

<span id="page-16-0"></span>**表格** *1-2* 升級資訊 *-* 升級其他主要伺服器

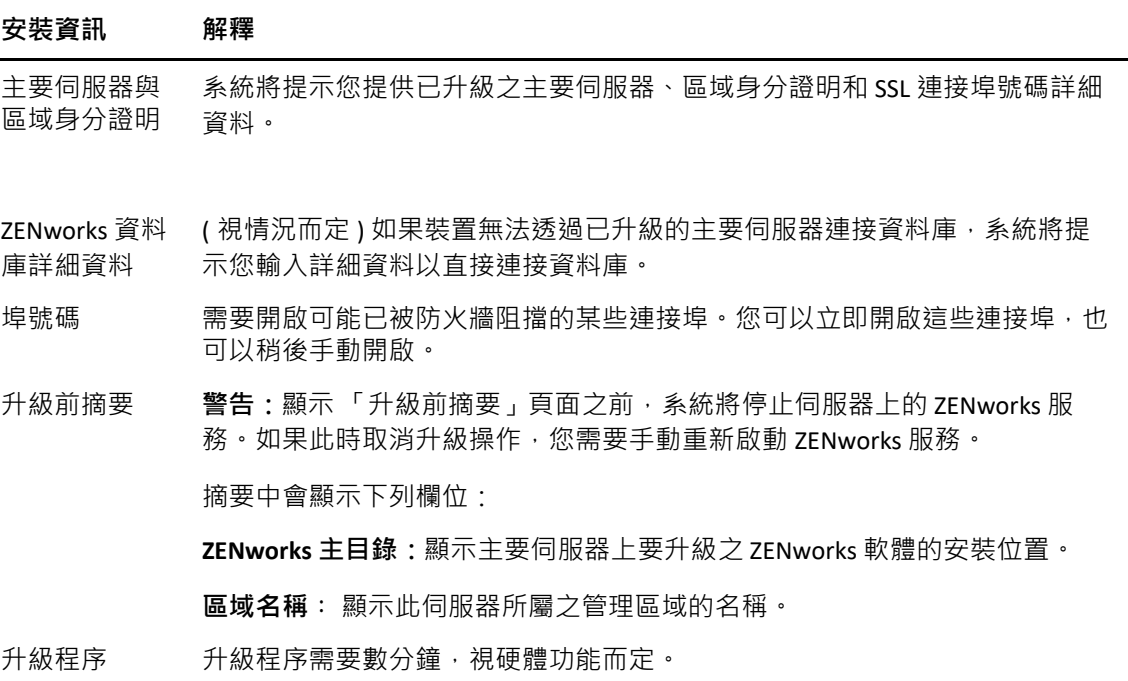

#### **安裝資訊 解釋**

升級期間發生 的錯誤 如果在升級期間發生錯誤,此頁面便會顯示。如需詳細資訊,請參閱位於以下 位置的記錄檔案:

#### **在 Windows 上**

- %ZENWORKS\_HOME%\logs
	- ◆ %ZENWORKS\_HOME%\logs\ZENworks\_Upgrade\_< *時間戳記* >.log.xml
	- %ZENWORKS\_HOME%\logs\loader-messages.log
	- %ZENWORKS\_HOME%\logs\system-update-import.log
	- %ZENWORKS\_HOME%\logs\system-update\*<* 更新 *GUID>*
	- %ZENWORKS\_HOME%\logs\pre-global-actions.log
	- %WINDOWS\_SYSTEM\_DRIVE%\tmp\err.log

#### **在 Linux 上**

- /var/opt/novell/log/zenworks
	- ◆ /var/opt/novell/log/zenworks/ZENworks\_Upgrade\_< *時間戳記* >.log.xml
	- /var/opt/novell/log/zenworks/system-update/*<* 更新 *GUID>*
	- /var/opt/novell/log/zenworks/loader-messages.log
	- /var/opt/novell/log/zenworks/system-update-import.log
	- /var/opt/novell/log/zenworks/pre-global-actions.log
	- /tmp/err.log

您必須解決這些錯誤,然後重新啟動升級程式。

升級後執行的 動作 在關閉升級程式之前,您可以執行 ZENworks 系統狀態公用程式,以啟動 ZENworks 服務活動訊號檢查。檢查結果會列在安裝記錄中。

重新啟動伺服 器 ( 僅適用於 Windows) 在 Windows 主要伺服器上完成升級後,您可以選擇立即重新開機或稍後重新 開機:

◆ **是**,**重新啟動系統**。將伺服器重新開機以完成升級程序。

◆ 不, 稍**後再自行重新啟動系統**: 在下次將伺服器重新開機時完成升級程 序。

**重要:**您必須將伺服器重新開機,才能完成升級程序。

- 升級完成 執行您之前選取的動作,包括:
	- ◆ 升級 ZENworks 資料庫 ( 在升級第一部主要伺服器時完成 )。
	- 升級安裝在主要伺服器上的所有 ZENworks 元件。
	- 將系統更新輸入到區域,以便升級該區域中的受管理裝置。

## <span id="page-18-0"></span>**1.5.3 使用指令行來升級 Linux 伺服器**

在要從 ZENworks 2017 Update x 升級至 ZENworks 2020 的主要伺服器上執行以下操作:

- **1** 確定符合第 1.4 [節 「先決條件」](#page-9-0) ( 第 10 頁 ) 中所述的升級必要條件。
- <span id="page-18-2"></span>**2** 請啟動 ZENworks 升級程式、開啟 Linux 終端機、瀏覽至升級媒體的根目錄,然後輸入下 列指令:

```
./setup.sh --console
```
或

./setup.sh -e

- 3 選取語言·預設語言為英文·選取與您的語言對應的編號,然後按 Enter 繼續·
- **4** 檢閱簡介,然後按 **Enter** 繼續。

**提示:**輸入 back 並按 **Enter** 可返回到上⼀個安裝選項以進行變更。輸入 quit 可結束精靈。

- **5** 若要接受使用者授權合約 (EULA),請輸入 1,然後按 **Enter**。
- **6** 若要接受授權合約,請輸入 1,然後按 **Enter**。 若不同意,升級精靈將會結束。
- 7 「必要條件檢查」頁面隨即顯示。如果出現了任何警告或錯誤訊息,請解決錯誤,然後 按 **Enter** 繼續。
- **8** 如果這是要升級的第⼀個主要伺服器,請輸入 **1**,否則請輸入 2,然後按 **Enter**。
- **9** ( 視情況而定 ) 如果您在上一頁中輸入了 1 · 系統將提示您輸入區域管理員身分證明 · 指 定詳細資料,然後按 **Enter** 繼續執[行步驟](#page-18-1) 11。
- 10 ( 視情況而定 ) 如果您在上一頁中輸入了 2 · 系統將提示您提供已升級之主要伺服器以及 區域管理員身分證明的詳細資料。指定所需的詳細資料,然後按 **Enter**。
- <span id="page-18-1"></span>11 在輸入區域管理使用者的名稱行尾,按 Enter 接受預設值 (Administrator), 或者指定一個管 理員名稱並按 **Enter**。
- **12** 指定該管理員的密碼,然後按 **Enter**。
- **13** 在 「ZENworks 授權」頁面中,您可以選擇變更 ZENworks 授權類型。指定 ZENworks 2020 授權,然後按「下一步」。
- 14 停止所有其他主要伺服器上的 ZENworks 服務 · 然後按 Enter 停止本地伺服器上的服務 · 升級之前,您應該停止管理區域中所有其他主要伺服器上的服務。如果其他主要伺服器 上有服務未停止,您將無法繼續升級。 除了資料庫服務外,升級期間不能有任何執行中的 ZENworks 服務。
- **15** 檢閱升級前摘要,然後按 **Enter** 繼續。

如果您是在升級管理區域中的其他主要伺服器,則當您在此步驟中按 Enter 後, 升級即會 開始。

**16** 當**升級已完成**顯示時,請按 **Enter** 繼續。

如果顯示了錯誤, 請參閱 /var/opt/novell/log/zenworks 中的安裝記錄或 /var/opt/novell/log/ zenworks/systemupdate/< 更新 *GUID*> 檔案。

- 17 執行以下任意一項操作以驗證 ZENworks 2020 是否正在執行:
	- **使用特定服務指令檢查 Linux 服務**

在伺服器上,執行下列指令:

/etc/init.d/novell-zenserver status

/etc/init.d/novell-zenloader status

對 SLES 12 或更新版本的伺服器執行以下指令:

systemctl status novell-zenserver

systemctl status novell-zenloader

如果服務未執行,請執行下列指令,啟動 ZENworks 服務:

/etc/init.d/novell-zenserver start

/etc/init.d/novell-zenloader start

**使用組態指令檢查 Linux 服務**

在伺服器上,執行下列指令:

/opt/novell/zenworks/bin/novell-zenworks-configure -c SystemStatus

ZENworks 服務及其狀態將會列出。

若要啟動服務,請執行下列指令:

/opt/novell/zenworks/bin/novell-zenworks-configure -c Start

**執行 ZENworks 控制中心**

在網路中任意裝置的網頁瀏覽器中輸入以下 URL, 以開啟 ZENworks 控制中心: https://*<* 主要伺服器的 *DNS* 名稱 *>/zenworks* 或 https://*<* 主要伺服器的 *IP* 位址 *>/zenworks*

18 若要升級另一部主要伺服器,請從[步驟](#page-18-2) 2 重複。

如需升級後任務的資訊,請參閱 《*ZENworks* 伺服器安裝》中的 「完成安裝後任務」。

**附註:**如果您在使用 ZENworks Reporting,請務必在將區域升級至 ZENworks 2020 之後重新設 定 ZENworks Reporting。如需詳細資訊,請參閱《ZENworks Reporting Appliance 部署和管理參 考》中的 「重新設定 ZENworks Reporting Appliance」。

## <span id="page-19-0"></span>**1.5.4 執行 ZENworks Diagnostic Center 以驗證資料庫綱要**

首次將任何一個主要伺服器升級至 ZENworks 2020 後, 必須驗證資料庫綱要。對於後續的伺 服器升級,請不要執行此程序。

- [「驗證內嵌式資料庫綱要」](#page-20-0) ( 第 21 頁 )
- ◆ [「驗證外部資料庫綱要」](#page-20-1) (第21頁)

### <span id="page-20-0"></span>**驗證內嵌式資料庫綱要**

- 1 在主要伺服器的主控台提示符中,執行下列指令:
	- **在 Windows 上**

cd to MEDIA\_ROOT\Common\tools\zdc

zdc\_verifyDB.bat

**在 Linux 上**

cd to MEDIA\_PATH/Common/tools/zdc

./zdc\_verifyDB

ZENworks Diagnostic Center 會執行診斷測試, 並產生 HTML 格式的結果。在 Windows 主 要伺服器上,報告儲存在以下位置:%ZENWORKS\_HOME%\logs\zdcreports\%SESSION%

在 Linux 主要伺服器上, 報告儲存在以下位置:

/var/opt/novell/log/zenworks/zdcreports

若要檢視這些報告,請開啟 report 目錄中的 index.html。

診斷測試的完整記錄儲存在以下位置:

在 Windows 上:%ZENWORKS\_HOME%\logs\zdcreports\zdc\_zen11\_verify\_%SESSION%.log

在 Linux  $\pm$  : /var/opt/novell/log/zenworks/zdcreports

#### <span id="page-20-1"></span>**驗證外部資料庫綱要**

執行以下步驟可以驗證外部資料庫綱要,例如外部 PostgreSQL、Microsoft SQL 或 Oracle 資料 庫綱要:

- 1 在主要伺服器的主控台提示符中,執行下列指令:
	- **在 Windows 上**

cd to MEDIA\_PATH/Common/tools/zdc

zdc\_verifyDB.bat -d check

◆ 在 Linux 上

cd to MEDIA\_PATH/Common/tools/zdc

./zdc\_verifyDB -d check

**附註:**僅當您在不同的裝置之間移轉資料庫時,才可使用 -d check 參數。如果是在同 一部裝置上升級資料庫,請不要使用-d check 參數。

**2** 指定資料庫的類型。根據資料庫類型輸入相應數字︰

- (1) PostgreSQL
- $\bullet$  (2) MS-SQL
- (3) Oracle
- **3** 依據選取的資料庫 (Microsoft SQL、PostgreSQL 或 Oracle) 指定資料庫詳細資料。

**附註:**如果您使用的是 Microsoft SQL 資料庫,請依據選擇的登入驗證類型,以相應格式 輸入使用者名稱:

- Windows 驗證︰ *<* 名稱 *>*@*<* 網域 *>*
- SQL Server 驗證︰ *<* 名稱 *>*
- **4** ( 視情況而定 ) 如果資料庫是遠端 PostgreSQL,請輸入資料庫引擎名稱。

ZENworks Diagnostic Center 會執行診斷測試, 並產生 HTML 格式的結果。在 Windows 主 要伺服器上,報告儲存在以下位置:%ZENWORKS\_HOME%\logs\zdcreports\%SESSION%

在 Linux 主要伺服器上,報告儲存在以下位置:

/var/opt/novell/log/zenworks/zdcreports

若要檢視這些報告,請開啟 report 目錄中的 index.html。

診斷測試的完整記錄儲存在以下位置:

在 Windows 上:%ZENWORKS\_HOME%\logs\zdcreports\zdc\_zen11\_verify\_%SESSION%.log

 $\overline{\text{t}}$  Linux  $\perp$ : /var/opt/novell/log/zenworks/zdcreports

# <span id="page-21-0"></span>**1.6 管理 ZENworks 伺服器的記憶體要求**

依據系統要求,ZENworks 建議裝置和非裝置主要伺服器上的記憶體至少為 16 GB。您需要依 據 RAM 大小要求,確保以最佳方式為 RDBMS ( 如果安裝的是內嵌式 PostgreSQL)、Vertica、 Kafka 和 ZENworks 服務 (ZENserver 和 ZENloader 服務 ) 配置記憶體 , 以使這些元件在伺服器中 高效運作。ZENworks 提供了一個設定動作,可以自動為這些程序校正適當的記憶體。

您需要在將伺服器升級至 ZENworks 2020 後執行此設定動作。但是,如果您打算在此伺服器 中安裝 Vertica, 請務必先設定 Vertica, 之後再執行此設定動作。如需詳細資訊, 請參閱 《[Vertica Reference](https://www.novell.com/documentation/zenworks-2020/zen_vertica/data/zen_vertica.html)》 (Vertica 參考 ) 文件。

應執行此動作的情境如下:

- ◆ 僅安裝了內嵌式 PostgreSQL 的非裝置伺服器
- 第二個非裝置主要伺服器
- 安裝了 Kafka 和 Vertica 的裝置伺服器
- 僅安裝了 Vertica 的裝置伺服器
- 安裝了內嵌式 PostgreSQL 和 Vertica 的裝置伺服器
- 安裝了內嵌式 PostgreSQL 和 Kafka 的裝置伺服器
- 僅安裝了 Kafka 的裝置伺服器
- 安裝了內嵌式 PostgreSQL、Kafka 和 Vertica 的裝置伺服器
- 第二個裝置主要伺服器

若要執行此設定動作:

1. 在伺服器的指令行公用程式中,執行以下指令: novell-zenworks-configure -c CalibrateMemoryConfigureAction

- 2. 系統會顯示一則訊息,告知使用者執行設定動作後,ZENworks 服務將在伺服器上自動重 新啟動。如果您要繼續校正記憶體,請按 Enter 以選取預設值 1, 否則請輸入值 2。
- 3. ( 視情況而定 ) 在裝置伺服器上, 系統將詢問您是否要在伺服器上安裝 Vertica 和 Kafka · 如果您打算在此伺服器上安裝 Vertica 和 Kafka,請務必先在伺服器中設定 Vertica,然後 再執行此動作。若要結束動作,請輸入值 2。

如果您不想在伺服器中安裝 Vertica 和 Kafka,想要繼續校正記憶體,請輸入值 1。

系統即會顯示為每個元件新設定的值。如果您要在稍後任意時間檢視設定的值,請執行以下 設定動作: novell-zenworks-configure -c DisplayMemoryConfigureAction

# <span id="page-22-0"></span>**1.7 疑難排解**

如果 ZENworks 伺服器升級失敗,您必須解決問題,然後重新執行 ZENworks 升級安裝程式。

- ◆ 您必須在啟動升級的同一個伺服器上重新執行升級安裝程式。
- 如果升級在升級套件之後,執行資料庫動作期間失敗,那麼,在重新執行升級並驗證區 域後,會顯示 「升級前摘要」頁,並且升級程式會繼續執行資料庫動作。
- ◆ 如果使用了內嵌式 PostgreSQL 資料庫, 在重新執行升級安裝程式之前, 請確定已從資料 庫資料夾中刪除 .dbR 和 .logR 檔案。

以下幾節針對您在升級 ZENworks 主要伺服器時可能遇到的問題提供了相應解決方案:

- ◆ 「在升級任何 Windows 主要伺服器期間,Windows [檔案總管自動重新啟動多次」](#page-22-1) ( 第 23 [頁](#page-22-1) )
- ◆ 「啟動 ZENworks 升級時, 如果資料庫正在執行任何交易, 則可能會與升級程序發生衝 [突」](#page-23-0) ( 第 24 頁 )
- ◆ 「若使用的是 Oracle 資料庫, 升級期間或建立資料庫期間顯示 TNS 錯誤訊息」 ( 第 24 頁 )
- ◆ 「若使用的是 MS-SQL [資料庫,升級期間或建立資料庫期間出現連接問題」](#page-24-0) ( 第 25 頁 )
- [「顯示的要剪除之庫存記錄數量不正確」](#page-24-1) ( 第 25 頁 )
- ◆ 「刪除名稱很長的資料夾時發生錯誤」 ( 第 26 頁 )
- ◆ 「在 Windows 環境中,安裝 [ZENworks 11 SP4](#page-25-1) 或者從 ZENworks 11 SP3 升級至 ZENworks 11 SP4 [失敗」](#page-25-1) ( 第 26 頁 )
- ◆ 「在 Windows 環境中, 成功完成系統更新後升級失敗」 ( 第 26 頁 )

## <span id="page-22-1"></span>**在升級任何 Windows 主要伺服器期間,Windows 檔案總管自動重新 啟動多次**

說明: 在升級任何 Windows 主要伺服器期間, Windows 檔案總管會自動重新啟動 多次,並且指令提示視窗也會自動啟動並顯示以下訊息:

For each prompt presented, press 'enter' to accept the <default> value, type 'back' to return to the previous action, or type 'quit' to exit.

動作: 忽略這些訊息。

## <span id="page-23-0"></span>**啟動 ZENworks 升級時,如果資料庫正在執行任何交易,則可能會與 升級程序發生衝突**

- 來源︰ ZENworks;升級
- 說明: 啟動 ZENworks 升級時,如果資料庫正在執行任何交易,則可能會與升級 程序發生衝突。
- 動作: 停止與升級程序有衝突的資料庫工作階段。執行以下步驟可以停止資料庫 工作階段:
	- 1 以系統使用者身分登入資料庫,然後啟動 SQL 用戶端。
	- 2 依據資料庫類型執行下列其中一個程序檔:
		- ◆ Oracle :

select 'ALTER SYSTEM KILL SESSION '''||SID||','||SERIAL#||''';' AS "Drop Query", b.sql\_text,a.\* from gv\$session a, gv\$sql b where (case when a.sql\_id is null then a.prev\_sql\_id else a.sql\_id end)=b.sql\_id and a.program='JDBC Thin Client' and a.logon\_time< (sysdate-3/60/24) and a.username='<<ZENWORKSUSER>>';

其中:

ZENWORKSUSER 是 ZENworks 資料庫使用者名稱。

◆ MS SQL :

select 'KILL '+cast(spid as varchar(100)) as "Drop Query", r.text,s.\* from sys.sysprocesses s cross apply sys.dm\_exec\_sql\_text (sql\_handle) r where s.program\_name='jTDS' and s.spid!=@@spid and s.login\_time < dateadd(minute,-3,getdate()) and s.loginame='<<ZENWORKSUSER>>';

其中:

ZENWORKSUSER 是 ZENworks 資料庫使用者名稱。

• SQL Anywhere:

SELECT 'Drop connection '+cast(sa\_conn\_info.Number as varchar(100))+';' as "Drop Query", sa\_conn\_info.Number AS connection\_number, DB\_NAME( DBNumber ) AS database\_name, sa\_conn\_info.name AS connection\_name, sa\_conn\_info.userid, CONNECTION\_PROPERTY( 'LoginTime', Number ) as "Login Time", CONNECTION\_PROPERTY( 'LastStatement', Number ) As "Query" FROM sa\_conn\_info() where sa\_conn\_info.Number != @@spid and CONNECTION\_PROPERTY( 'LoginTime', Number ) < dateadd(minute,- 3,getdate()) and userid='<<ZENWORKSUSER>>';

其中:

ZENWORKSUSER 是 ZENworks 資料庫使用者名稱。

## <span id="page-23-1"></span>**若使用的是 Oracle 資料庫,升級期間或建立資料庫期間顯示 TNS 錯誤 訊息**

來源︰ ZENworks;升級

- 說明: 若使用的是 Oracle 資料庫 , 在升級期間或建立資料庫期間 , 您可能會收到 以下錯誤訊息:**TNS:監聽程式找不到具有相符通訊協定堆疊的可用處理常 式**。
- 動作: 增大專屬連接的最大負載 ( 由 PROCESSES 參數確定 ) 。 如果問題仍然存在, 請聯絡 Novell 技術支援。

#### <span id="page-24-0"></span>**若使用的是 MS-SQL 資料庫,升級期間或建立資料庫期間出現連接問 題**

- 來源︰ ZENworks;升級
- 說明: 若使用的是 MS-SQL 資料庫,在升級期間或建立資料庫期間會出現連接問 題,並顯示以下錯誤訊息:

org.hibernate.exception.JDBCConnectionException: Cannot open connection Caused by: java.sql.SQLException: I/O Error: Connection reset Caused by: java.net.SocketException: Connection reset

動作: 執行 select \* from sys.configurations where name='user connections'

依預設,最大連接數為 32,767。您可以將此數量調整為*主要伺服器數量* \* *200*。如需如何設定使用者連接數的詳細資訊,請參閱 [http://](http://technet.microsoft.com/en-us/library/ms187030.aspx) [technet.microsoft.com/en-us/library/ms187030.aspx](http://technet.microsoft.com/en-us/library/ms187030.aspx)。

檢查 MS-SQL 伺服器是否出現了較高的 CPU 使用率和資料庫伺服器負載。 如需進一步協助,請聯絡 Novell 技術支援。

#### <span id="page-24-1"></span>**顯示的要剪除之庫存記錄數量不正確**

- 來源︰ ZENworks;升級
- 說明: 當您在升級精靈中選擇剪除記錄時,所指定之要刪除的記錄數量會顯示在 「剪除前摘要」頁面中。

例如, 在總計 10,000,000 條記錄中, 您標記了 8,000,000 條要剪除的記錄, 那麼,**指定要刪除的記錄數量**欄位中會顯示 8,000,000 條 ( 共 10,000,000 條 ) 記錄。

在成功剪除之後,當您重新啟動升級精靈以執行剪除操作時,「資料庫剪 除」頁面的**已找到的待刪除記錄總數**欄位中顯示的值不正確。

例如,如果在 10,000,000 條庫存記錄中刪除了 8,000,000 條庫存記錄,那 麼,**已找到的待刪除記錄總數**欄位中顯示的值應該是 200,000。

但目前顯示的是錯誤的值。因此,顯示的已刪除庫存記錄數量值與有待刪 除的庫存記錄數量值不相符。

動作: 沒有解決辦法。

#### <span id="page-25-0"></span>**刪除名稱很⻑的資料夾時發生錯誤**

- 來源︰ ZENworks;升級
- 說明: 在使用 SQL Server 資料庫的 ZENworks 區域中, 如果您嘗試刪除的 ZENworks 物件 ( 例如裝置或資料夾 ) 的名稱超過 900 個位元組 · 您會收到 以下錯誤:

com.novell.zenworks.datamodel.exceptions.InternalDataModelException: org.hibernate.exception.GenericJDBCException:操作失敗。索引 「idx\_zZENObject\_Name」的索引項目長度為 912 個位元組,超出了最大長度 (900 個位元組 )。

動作: 確定區域中 ZENworks 物件名稱的⻑度不超過 900 個位元組。如需詳細資 訊, 請參閱 [https://technet.microsoft.com/en-us/library/](https://technet.microsoft.com/en-us/library/ms191241%28v=sql.105%29.aspx) [ms191241%28v=sql.105%29.aspx](https://technet.microsoft.com/en-us/library/ms191241%28v=sql.105%29.aspx)。

## <span id="page-25-1"></span>**在 Windows 環境中,安裝 ZENworks 11 SP4 或者從 ZENworks 11 SP3 升級至 ZENworks 11 SP4 失敗**

- 來源︰ ZENworks;升級
- 說明: 當您嘗試從 ZENworks 11 SP3 升級至 ZENworks 11 SP4,或者嘗試安裝 ZENworks 11 SP4 時,升級或安裝失敗。
- 動作: 停用介面卡並再次開始升級。若要停用介面卡,請執行以下步驟:
	- 1. 在裝置中導覽至**裝置管理員**。
	- 2. 從 「裝置管理員」視窗中選取**網路卡**。
	- 3. 按⼀下**檢視**索引標籤。
	- 4. 選取**顯示隱藏的裝置**。
	- 5. 在 Microsoft ISATAP Adapter 上按一下滑鼠右鍵,然後從可用選項中選 取**停用**。

#### <span id="page-25-2"></span>**在 Windows 環境中,成功完成系統更新後升級失敗**

- 來源︰ ZENworks;升級
- 說明: 在 Windows 環境中, 如果您未根據在 Windows 環境中, 安裝 ZENworks 11 SP4 或者從 [ZENworks 11 SP3](#page-25-1) 升級至 ZENworks 11 SP4 失敗疑難排解案例中 所述停用介面卡,則在成功完成系統更新後,升級將會失敗。
- 動作: 如果您查看了記錄 (%ZENWORKS\_HOME%/logs/ZENworks\_Upgrade 記錄 ) 中完整 的 ExecuteZENUpdaterConfigureAction 訊息, 請執行以下指令以成功完成升 級:
	- novell-zenworks-configure -c "UpdateZENServerRolesConfigureAction"
	- novell-zenworks-configure -c "NCCRegisterConfigureAction"

## <span id="page-26-0"></span>2 <sup>2</sup> **將輔助伺服器和受管理裝置更新至 ZENworks 2020**

<span id="page-26-2"></span>若要將受管理裝置和輔助伺服器更新至 ZENworks 2020, 請參閱以下章節:

- 第 2.1 [節 「更新輔助伺服器或受管理裝置的必要條件」](#page-26-1) ( 第 27 頁 )
- 第 2.2 節 「支援 [ZENworks 2017](#page-27-0) 裝置升級」 ( 第 28 頁 )
- ◆ 第 2.3 節 「 支援 [ZENworks 11 SP3](#page-27-1) 和 11 SP4 裝置升級 」 ( 第 28 頁 )
- ◆ 第 2.4 [節 「更新輔助伺服器和受管理裝置」](#page-27-2) ( 第 28 頁 )

## <span id="page-26-1"></span>**2.1 更新輔助伺服器或受管理裝置的必要條件**

將輔助伺服器或受管理裝置從支援的 ZENworks 版本更新至 ZENworks 2020 之前,您必須完成 以下任務:

**附註:**如需受支援版本的資訊,請參閱 《ZENworks 2020 系統要求》。

確定裝置符合 ZENworks 2020 的最低系統要求。

如需受管理裝置要求的詳細資訊,請參閱 《ZENworks 2020 系統要求》。

- ◆ 如果您使用的是 Sybase 資料庫,請確定已將資料庫從 Sybase 移轉至 PostgreSQL。 如需詳細資訊,請參閱 《[Database Migration from Sybase to PostgreSQL](https://www.novell.com/documentation/zenworks-2020/zen_sybase_postgre_migration/data/zen_sybase_postgre_migration.html)》 ( 將資料庫從 Sybase 移轉至 PostgreSQL)。
- 確定裝置上已安裝且正在執行 Microsoft .NET 4.5 Framework ( 或更新版本 ) 及其最新更新。
- 確定已安裝 Windows Installer 4.5 或更新版本。
- 確定區域中的所有主要伺服器均已升級至 ZENworks 2020。
- 如果選擇分階段部署系統更新 · 請確定建立的階段至少包含一個階段成員 ( 一部裝置和一 個包含裝置的群組 )。
- ◆ 確認 ZENworks 2020 的更新顯示在 ZCC 內的 「可用的系統更新」清單中。如果未提供該 更新,則執行以下指令來輸入更新:

zman sui < 安裝媒體 \ISO>:\Common

- ◆ 作業系統為 Windows XP 的代理程式只能在 ZENworks 11 上執行,因為從 ZENworks 2017 開始,已不再支援 Windows XP。
- ◆ 從 ZENworks 2020 開始, 不支援將 32 位元代理程式升級為輔助伺服器。

# <span id="page-27-0"></span>**2.2 支援 ZENworks 2017 裝置升級**

如果您的網路中存在 ZENworks 2017 受管理裝置或輔助伺服器,而您要將這些裝置註冊到新 的 ZENworks 2020 管理區域, 以使其可以自動升級至 ZENworks 2020, 則您必須從 ZENworks 2020 安裝媒體將 ZENworks 2020 系統更新輸入至該區域中。

從 ZENworks 2020 開始, 不支援將 32 位元裝置升級為輔助伺服器。

# <span id="page-27-1"></span>**2.3 支援 ZENworks 11 SP3 和 11 SP4 裝置升級**

如果您的網路中存在 ZENworks 11 SP3 或 11 SP4 受管理裝置, 而您要將這些裝置註冊到新的 ZENworks 2020 管理區域 · 以使其可以自動升級至 ZENworks 2020 · 則您必須從 ZENworks 2020 安裝媒體將 ZENworks 2020 系統更新輸入至該區域中。

# <span id="page-27-2"></span>**2.4 更新輔助伺服器和受管理裝置**

若要更新輔助伺服器或受管理裝置,請使用系統更新功能。如需詳細資訊,請參閱 《*ZENworks System Updates Reference*》 (ZENworks 系統更新參考 )。

如果在受管理裝置上部署 ZENworks 更新時遇到任何問題, 請參閱下列記錄檔:

**Windows:**安裝路徑 \novell\zenworks\logs\systemupdate\5020000000fc50000000002019100412\system-update.log

**Linux ︰** /var/opt/novell/log/zenworks/system-update/5020000000fc50000000002019100412/systemupdate.log

在升級記錄檔路徑中,5020000000fc50000000002019100412 表示系統更新 GUID。

#### **附註:**

◆ 從安裝了 ZENworks Patch Management 的舊版 ZENworks 更新之後,新增裝置上的 DAU 可 能會失敗,此狀況會一直維持到下一次更新修補程式管理的訂閱為止。

訂閱更新 DAU 套裝軟體並提升版本之後,此問題便可得到解決。此問題不會影響現有的 ZENworks 代理程式,因為它們已裝有 analyze.exe 模組,因此,這些代理程式可以繼續執 行舊的 DAU,並在訂閱服務更新 DAU 套裝軟體時收到更新後的修補程式代理程式。

◆ 如果您在執行更新前將某個輔助伺服器降級,則需要確認降級成功後再繼續更新。

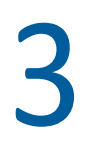

<span id="page-28-1"></span><span id="page-28-0"></span><sup>3</sup> **裝置移轉**

若要將 ZENworks 2017 Appliance 移轉至 ZENworks 2020 · 您需要複製 ZENworks 2017 Appliance 中的 ZENworks 資料和裝置網路設定、部署 ZENworks 2020 Appliance,然後將 ZENworks 2017 資料傳輸至 ZENworks 2020 Appliance。

**重要:**從 ZENworks 2020 開始,不再支援 Sybase 資料庫,應將 Sybase 資料移轉至 ZENworks 支 援的任意資料庫。

您可以使用資料庫移轉工具將 Sybase 資料庫移轉至 PostgreSQL。如需詳細資訊,請參閱 《[Database Migration from Sybase to PostgreSQL](https://www.novell.com/documentation/zenworks-2020/zen_sybase_postgre_migration/data/zen_sybase_postgre_migration.html)》 ( 將資料庫從 Sybase 移轉至 PostgreSQL)。

在多裝置 ZENworks 系統中,僅當您使用的是內嵌式 PostgreSQL 資料庫時,移轉的順序才非常 重要。在這種情況下,需要先移轉包含資料庫的裝置,然後再移轉其他任何裝置。如果您使 用的是外部資料庫,則可依任意順序移轉裝置。

重要:如果您要從 ZENworks 2017 Update x 版本移轉至 ZENworks 2020 · 在開始移轉之前 · 您 需要確定 Micro Focus Customer Center 中有與 ZENworks 2017 區域中 「使用中」狀態的 ZENworks 2017 產品或套件授權相符的 ZENworks 2020 產品或套件授權。如需詳細資訊,請參 閱 Micro Focus 知識庫中的 TID [7023323](https://www.novell.com/support/kb/doc.php?id=7023323)。

若要變更產品的授權狀態,請執行以下任一操作:

對於套裝程式授權: 如果您有套裝程式授權金鑰,請執行以下操作:

- **1** 在 ZCC 中,按⼀下**組態**。
- **2** 如果您有套裝程式授權金鑰,請在**授權**面板中按⼀下 **ZENwork 套裝軟體**。

**3** 在 「套裝程式授權金鑰」中指定授權金鑰,然後按⼀下**套用**。

或

**對於產品授權** 按一下某個產品,以提供產品授權金鑰或啟用產品試用,然後再開始裝置移 轉。

如需詳細資訊,請參閱 《ZENworks Product Licensing Reference》 (ZE**Nworks** 產品授權參考 )。

下列章節提供了關於如何將 ZENworks 2017 Virtual Appliance 移轉至 ZENworks 2020 Virtual Appliance 的資訊:

- ◆ 第 3.1 節 「準備 [ZENworks 2017 Appliance](#page-29-0) 以進行移轉」 ( 第 30 頁 )
- 第 3.2 節 「部署和設定 [ZENworks 2020 Appliance](#page-29-1)」 ( 第 30 頁 )
- 第 3.3 節 「將 ZENworks 2017 資料移轉至 [ZENworks 2017 Appliance](#page-30-0)」 ( 第 31 頁 )
- ◆ 第 3.4 [節 「移轉後續作業」](#page-31-0) ( 第 32 頁 )

# <span id="page-29-0"></span>**3.1 準備 ZENworks 2017 Appliance 以進行移轉**

完成以下步驟以準備好要移轉的裝置:

- **1** 使用 ZENworks Diagnostic Center (ZDC) 驗證資料庫的狀態:
	- **1a** 將 ZENworks Diagnostic Center 下載到裝置中。

ZENworks 2020 網站上提供了 ZDC (ZENworksDiagnosticCenter.zip) 檔案。該壓縮檔案包含 適用於 ZENworks 2020 的 ZDC 以及更低版本。

- **1b** 將 ZENworksDiagnosticCenter.zip 檔案解壓縮到裝置。
- **1c** 執行 zdc 指令。 如需執行診斷中心,請參閱《ZENworks [指令行公用程式參考](https://www.novell.com/documentation/zenworks-2017-update-4/zen_utils/data/bookinfo.html)》中的[「執行](https://www.novell.com/documentation/zenworks-2017-update-4/zen_utils/data/boq441g.html) ZDC」。
- **2** 確定 ZENworks 2017 Appliance 的 /vastorage 磁碟中至少有 40 GB 可用空間。
- 3 如果您使用的是 Sybase 資料庫,在移轉至 ZENworks 2020 之前,請先將資料移轉至 PostgreSQL · 如需詳細資訊, 請參閱《[Database Migration from Sybase to PostgreSQL](https://www.novell.com/documentation/zenworks-2020/zen_sybase_postgre_migration/data/zen_sybase_postgre_migration.html)》 (將 資料庫從 Sybase 移轉至 PostgreSQL) 文件。
- **4** 執行 novell-zenworks-prereq.zip 以準備並複製區域內容,供裝置移轉之用。
	- **4a** 從 ZENworks 2020 下載網站下載 novell-zenworks-prereq.zip。
	- **4b** 解壓縮 novell-zenworks-prereq.zip
	- **4c** 將 novell-zenworks-prereq.sh 檔案複製到每個 ZENworks 2017 Appliance 主要伺服器上的 暫存位置。
	- **4d** 以 root 或 zenadmin 使用者身分登入 ZENworks 2017 Appliance 主要伺服器。
	- **4e** 執行 chmod novell-zenworks-prereq.sh 指令以新增執行許可權。
	- **4f** 執行 sh novell-zenworks-prereq.sh 指令。
- **5** 關閉 ZENworks 2017 Appliance。
- **6** ( 選擇性 ) 如果為 ZENworks 2017 Appliance 設定了額外或外部的內容儲存庫磁碟,請務必 將該磁碟掛接在 ZENworks 2020 Appliance 上。

例如, 掛接到 /var/opt/novell/zenworks 的 /dev/sdb1

<span id="page-29-2"></span>**7** 複製 ZENworks 2017 Appliance 虛擬磁碟 (vastorage)。

建議您複製 ZENworks 2017 Appliance 虛擬磁碟並將其連接至 ZENworks 2020 Appliance。請 務必在 ZENworks 2020 Appliance 中保留相同的資料夾結構。

**附註:**如果 novell-zenworks-prereq.sh 未正常執行,或未將磁碟區複製到 ZENworks 2020 Appliance,系統會顯示一則訊息提示您安裝第一個主要伺服器。

## <span id="page-29-1"></span>**3.2 部署和設定 ZENworks 2020 Appliance**

您需要先部署 ZENworks 2020 Appliance 以移轉現有裝置,然後再使用 ZENworks 2017 資料和 網路設定來對 ZENworks 2020 Appliance 進行設定。

#### **重要:**新裝置 (ZENworks 2020) 應代管於 ZENworks 2017 裝置所在的網路上。

**1** 依據 《*ZENworks Appliance Deployment and Administration Reference*》 (ZENworks 2017 Appliance 部署與管理參考 ) 的 「*Deploying the Appliance*」 ( 部署裝置 ) 中所述部署裝置, 不要連接新硬碟。

此時請不要開啟裝置電源。

- **2** 將在 「準備 [ZENworks 2017 Appliance](#page-29-0) 以進行移轉」 ( 第 30 頁 ) 的[步驟](#page-29-2) 7 中複製的移轉硬 碟 (/vastorage) 連接至 ZENworks 2020 Appliance。
- 3 開啟 ZENworks 2020 Appliance 電源,然後等到身分證明螢幕顯示。
- <span id="page-30-1"></span>**4** 指定 ZENworks 2020 Appliance 的 *root* 和 *zenadmin* 密碼。

裝置組態公用程式會自動使用 ZENworks 2017 資料填充 ZENworks 2020 Appliance 的身分和 網路詳細資料,然後繼續將裝置開機。完成該程序後,會在裝置主控台上顯示 URL。

**5** 如果 ZENworks 2017 Appliance 使用外部內容儲存庫,則將相應的磁碟連接到 ZENworks 2020 Appliance。

若要設定外部磁碟,請執行以下步驟:

**5a** 重新啟動 ZENworks 2020 Appliance 後, 以 root 身分登入裝置, 並停止 ZENworks 服 務。

如果裝置在代管內嵌式 PostgreSQL · 則 PostgreSQL 服務 (zenpostgresql) 應處於執行中 狀態。執行以下指令以檢查 PostgreSQL 服務的狀態:

systemctl status zenpostgresql

- **5b** 將磁碟分割區依原始結構掛接在 ZENworks 2020 Appliance 上。
- **5c** 掛接硬碟後,確保 /etc/fstab 已正確更新為包含掛接的分割區。您可以使用 YaST 分割 程式將磁碟分割區掛接到正確的 ZENworks 目錄。

如需掛接內容儲存庫的資訊,請參閱 《*ZENworks Primary Server and Satellite Reference*》 (ZENworks 主要伺服器和輔助伺服器參考 ) 中的 「*Creating a Permanent Mount*」 ( 建立永久掛接 )。

- **5d** 確保新掛接的目錄具有必要許可權。若要修改許可權,請執行 permissions.sh 程序檔。
- 6 記下主控台中顯示的 URL,然後繼續執行下一任務,*將 [ZENworks 2017](#page-30-0) 資料移轉至 [ZENworks 2017 Appliance](#page-30-0)*。

## <span id="page-30-0"></span>**3.3 將 ZENworks 2017 資料移轉至 ZENworks 2017 Appliance**

部署並設定 ZENworks 2020 Appliance 後, 便可以將 ZENworks 2017 資料移轉到該裝置。

1 在支援的瀏覽器中,啟動裝置主控台中顯示的 URL。

例如 https://<FQDN>:9443

- **2** 使用[步驟](#page-30-1) *4 (* 第 *31* 頁 *)* 中設定的 *root* 或 *zenadmin* 身分證明登入 ZENworks Appliance。
- 3 驗證是否滿足所有移轉要求,選取我已確認所有必要步驟都已完成核取方塊,然後按下一 **步**顯示 ZENworks 管理區域身分證明螢幕。

如果尚不符合所有移轉要求,請按⼀下**取消**,等達到要求後,再登入 ZENworks Appliance 主控台以完成移轉。

**重要:**如果裝置是第二個主要伺服器,且資料庫為內嵌式 PostgreSQL,則您必須確定第 一個主要伺服器上的 PostgreSQL 服務 (zenpostgresql) 已啟動。

- **4** 指定用於存取 ZENworks 管理區域的 ZENworks 管理員身分證明。
- **5** 在 **ZENworks 授權**頁面中輸入 ZENworks 2020 產品授權,然後按⼀下**完成**。

ZENworks 移轉隨即開始, 此過程可能需要幾分鐘時間。移轉程序將在背景中繼續, 即使 您關閉瀏覽器或者工作階段逾時也不會停止。

- 6 ZENworks 移轉完成後,按一下關閉,將顯示 ZENworks Appliance 組態摘要螢幕。
- **7** 按⼀下**開啟 ZENworks 控制中心**以查看移轉的資料,並繼續管理您的 ZENworks 系統。

# <span id="page-31-0"></span>**3.4 移轉後續作業**

執行 ZDC 以驗證移轉的 ZENworks 2020 Appliance 系統。

如需詳細資訊,請參閱 《ZENworks 指令行公用程式參考》中的 「ZENworks Diagnostic Center」。

確保所有 ZENworks 服務均在執行中︰ novell-zenworks-configure -c SystemStatus